# 3in1 Image Tools 圖像管理系統 安裝說明

#### 北區圖像組:王賢煌 danny@3in1.org.tw

部分Windows 8使用者因安全性控制的因素,無 法安裝3in1 Image Tools,請改用手動方式安裝

### 【解除安裝3in1 Image Tools】 如需重新安裝3in1 Image Tools,請先於控制台解除安 裝步驟如下,再行重新安裝

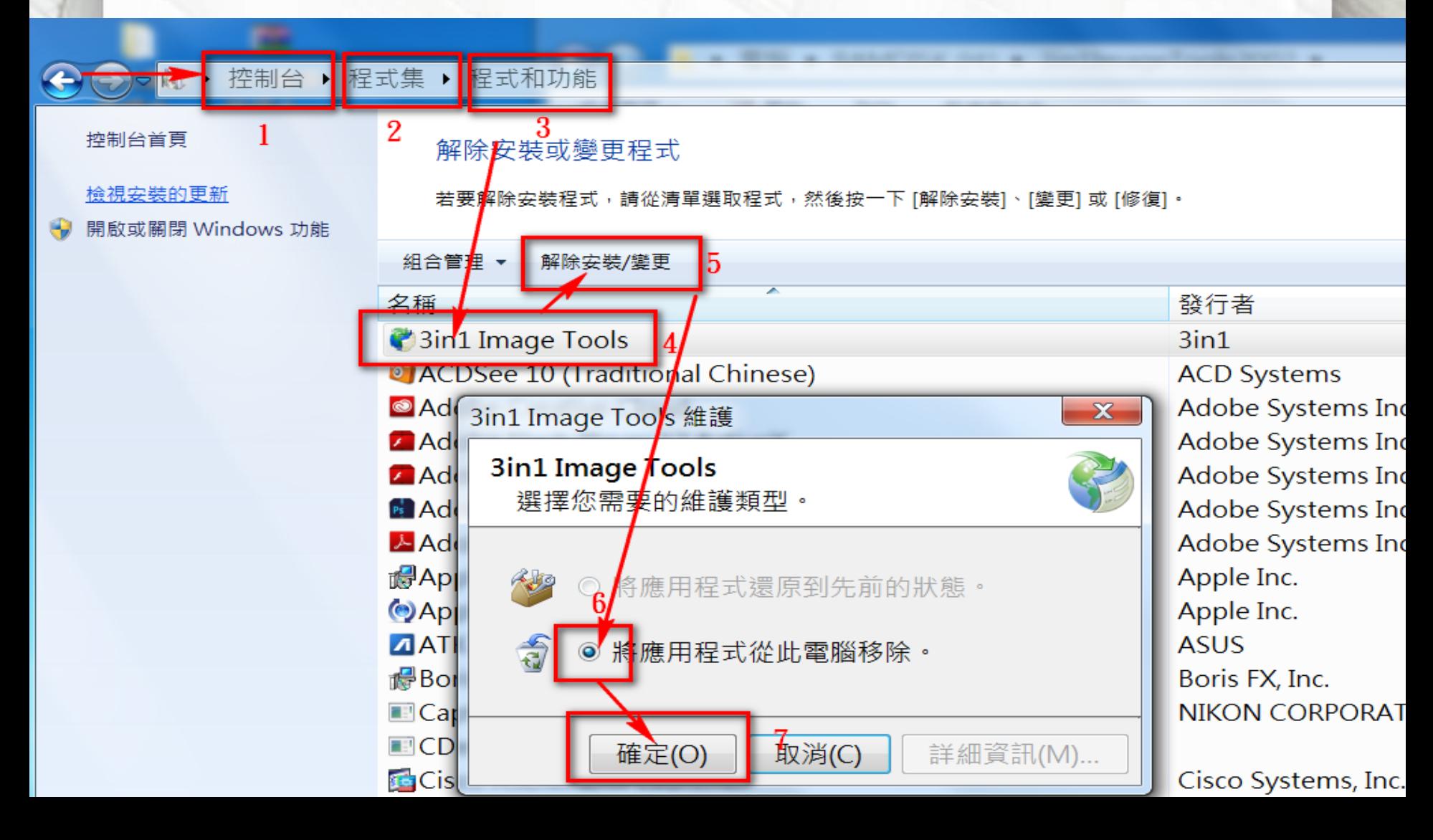

### 至 [http://3in1.org.tw](http://3in1.org.tw/) 人文真善美園地 下載 3in1 Image Tools

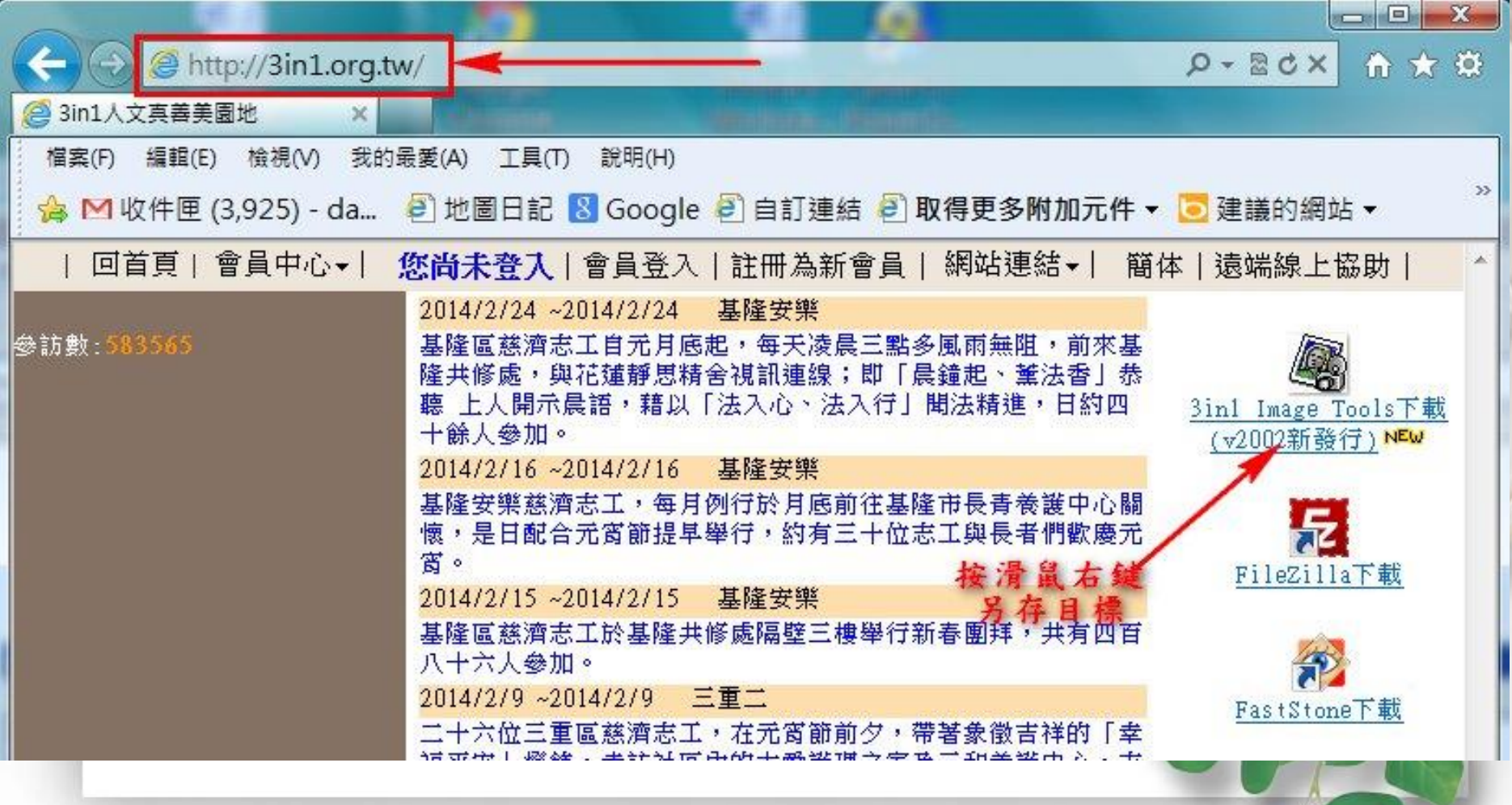

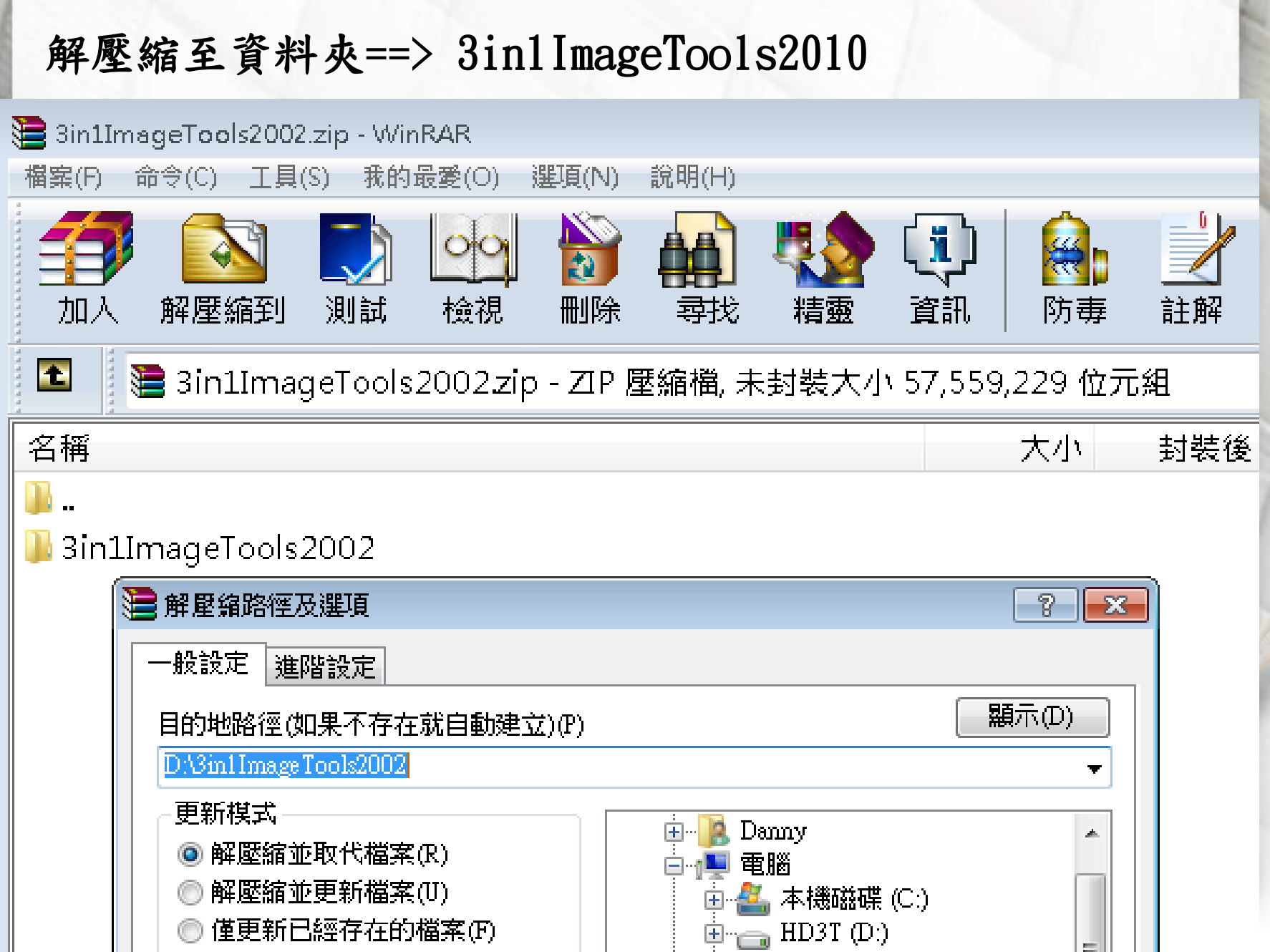

### 【正式安裝3in1 Image Tools】

Windows Vista或 Windows 7 以上之作業系統以上, 請點選install.bat (按滑鼠右鍵) 以系統管理員身分執行即可 (如下圖) 再點選【確定】【是】【OK】【安裝】 不要點選【取消】或【Cancel】

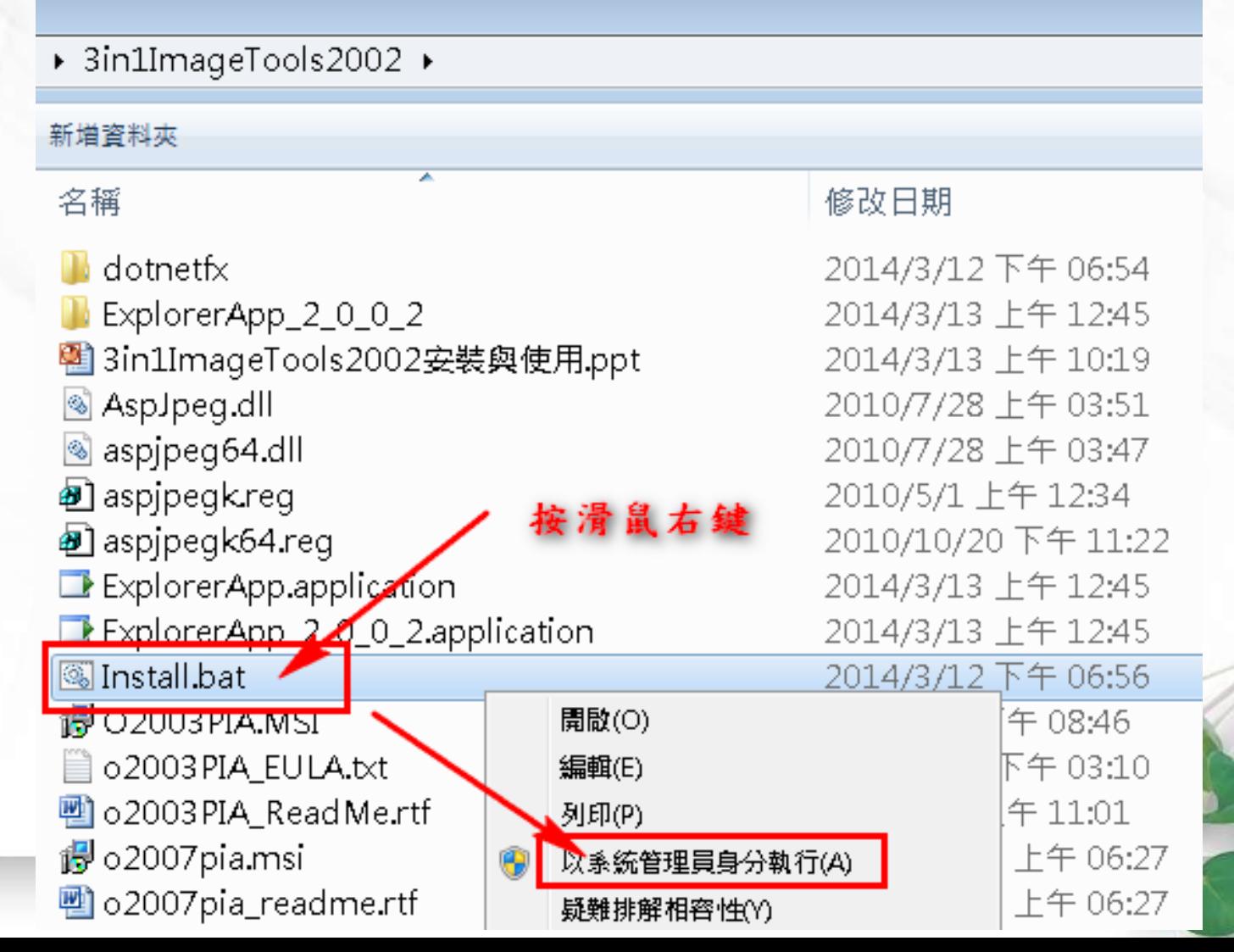

### 【正式安裝3in1 Image Tools】

如為Windows XP 之作業系統,

請點選install.bat (按滑鼠右鍵) 以系統管理員身分執行即可 (如下圖) 再點選【確定】【是】【OK】【安裝】 不要點選【取消】或【Cancel】

▶ 3in1ImageTools2002 ▶ 新増資料夾 修改日期 名稱  $\blacksquare$  dotnetfx 2014/3/12 下午 06:54 ExplorerApp\_2\_0\_0\_2 2014/3/13 上午 12:45 图 3in1ImageTools2002安装與使用.ppt 2014/3/13 上午 10:34 AspJpeg.dll 2010/7/28 上午 03:51 aspjpeg64.dll 2010/7/28 上午 03:47 **图** aspipegk.reg 點滑鼠左 2010/5/1 上午 12:34 **■** aspjpegk64.reg 2010/10/20 下午 11:22 ExplorerApp.application 2014/3/13 上午 12:45 ExplorerApp 2.0\_0\_2.application 2014/3/13 上午 12:45 **图Install.bat** 2014/3/12 下午 06:56 2005/4/5 下午 08:46 **IS UZUUSPIA IVISI** ia o2003 PIA\_EU LA.txt 2005/3/22 下午 03:10 na o2003PIA\_ReadMe.rtf 2005/4/8 上午 11:01 il o2007pia.msi 2006/10/28 上午 06:27 na o2007pia\_readme.rtf 2006/10/28 上午 06:27

# 【使用3in1 Image Tools】

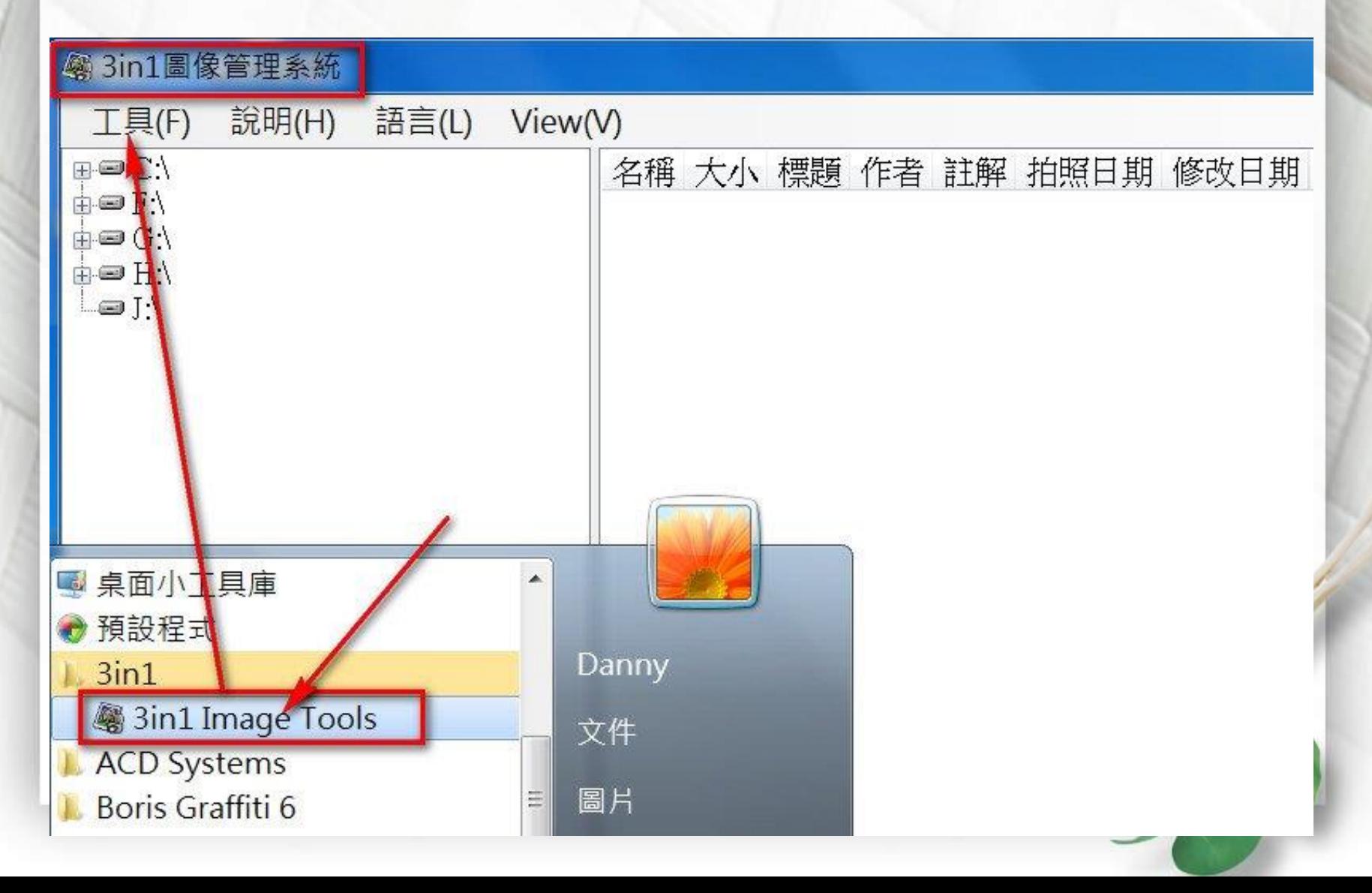

# 【使用3in1 Image Tools】

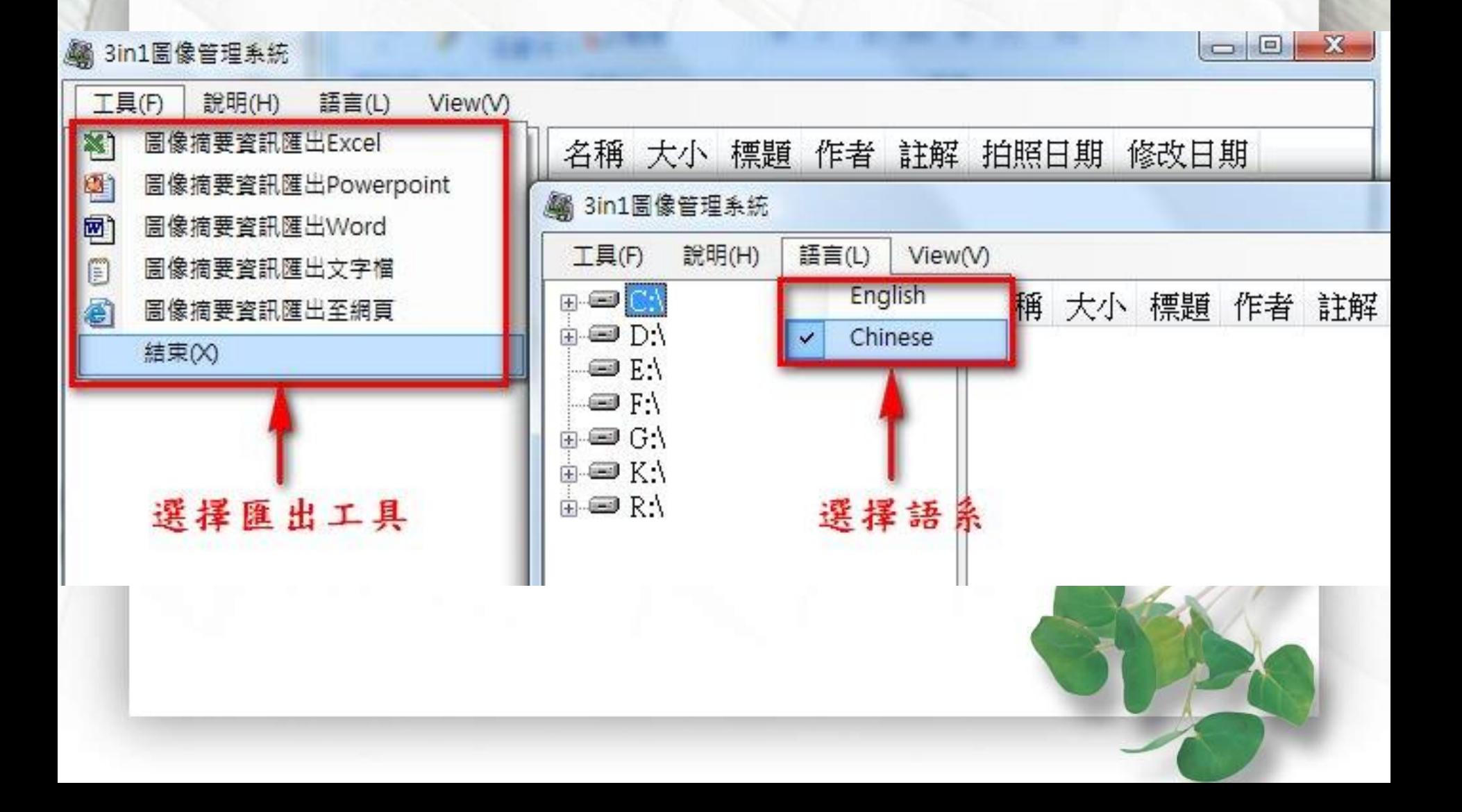

### 【使用3in1 Image Tools】

圖像摘要資訊匯出Powerpoint

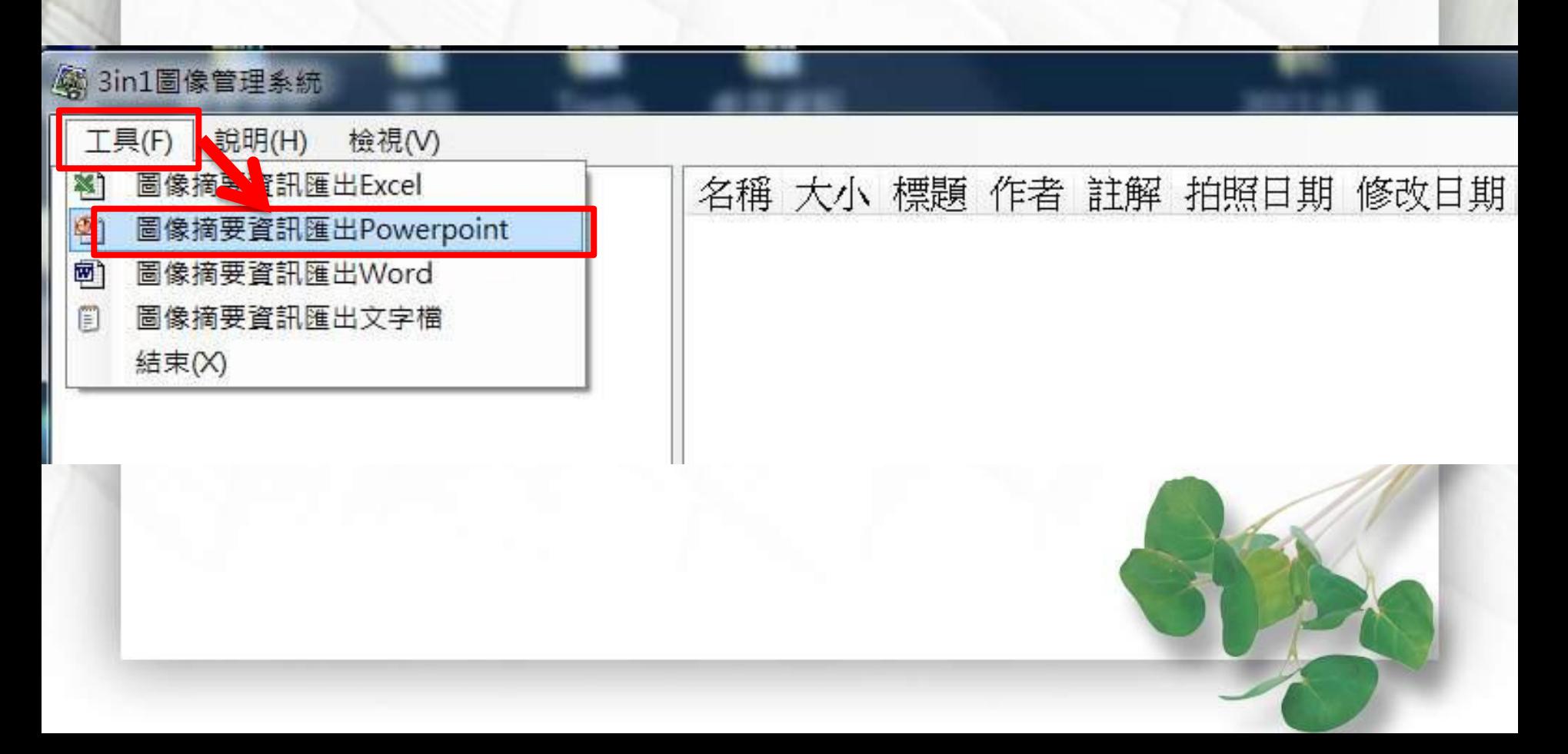

#### 點選簡報範本

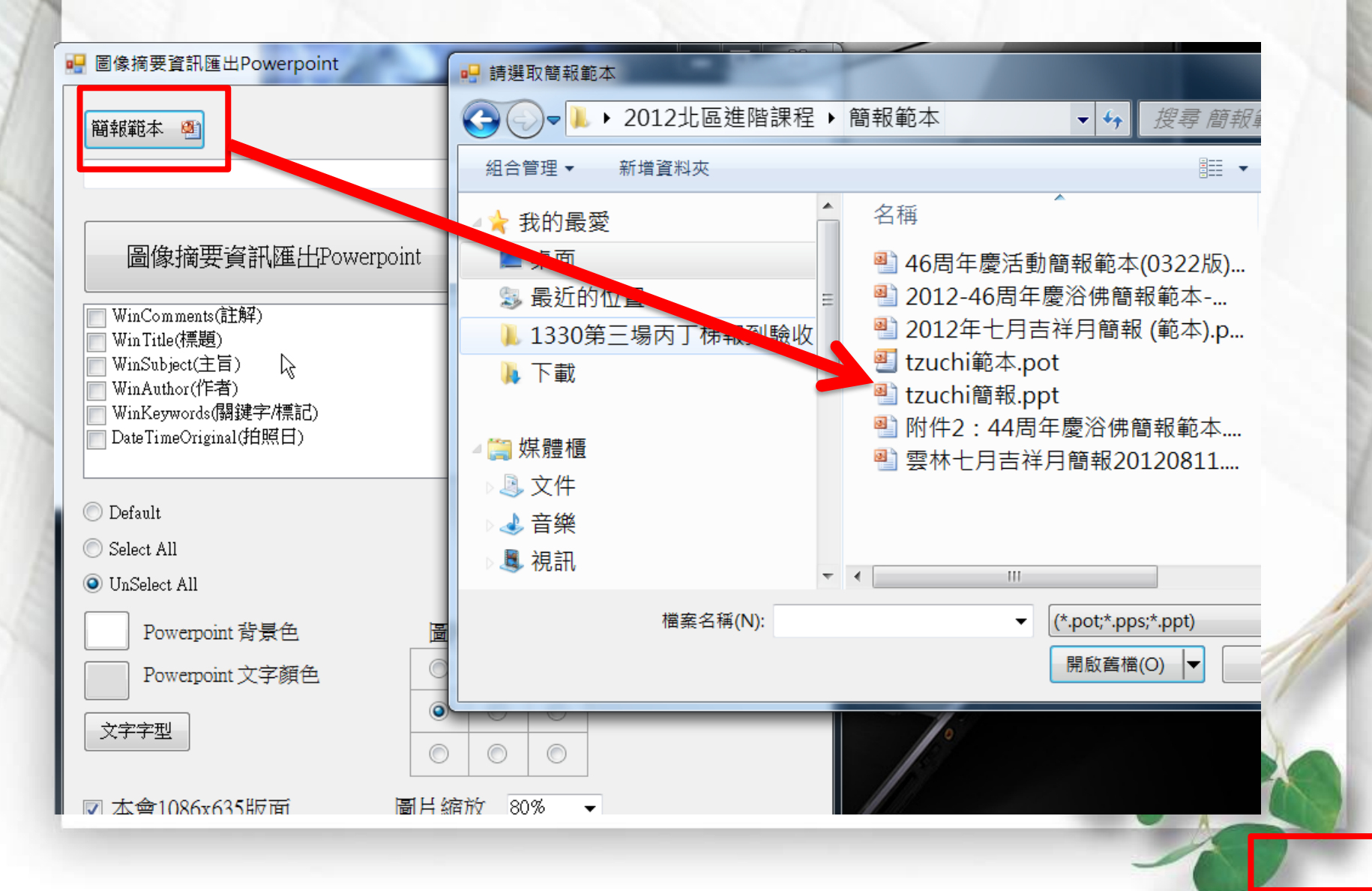

#### 圖像摘要資訊匯出Powerpoint

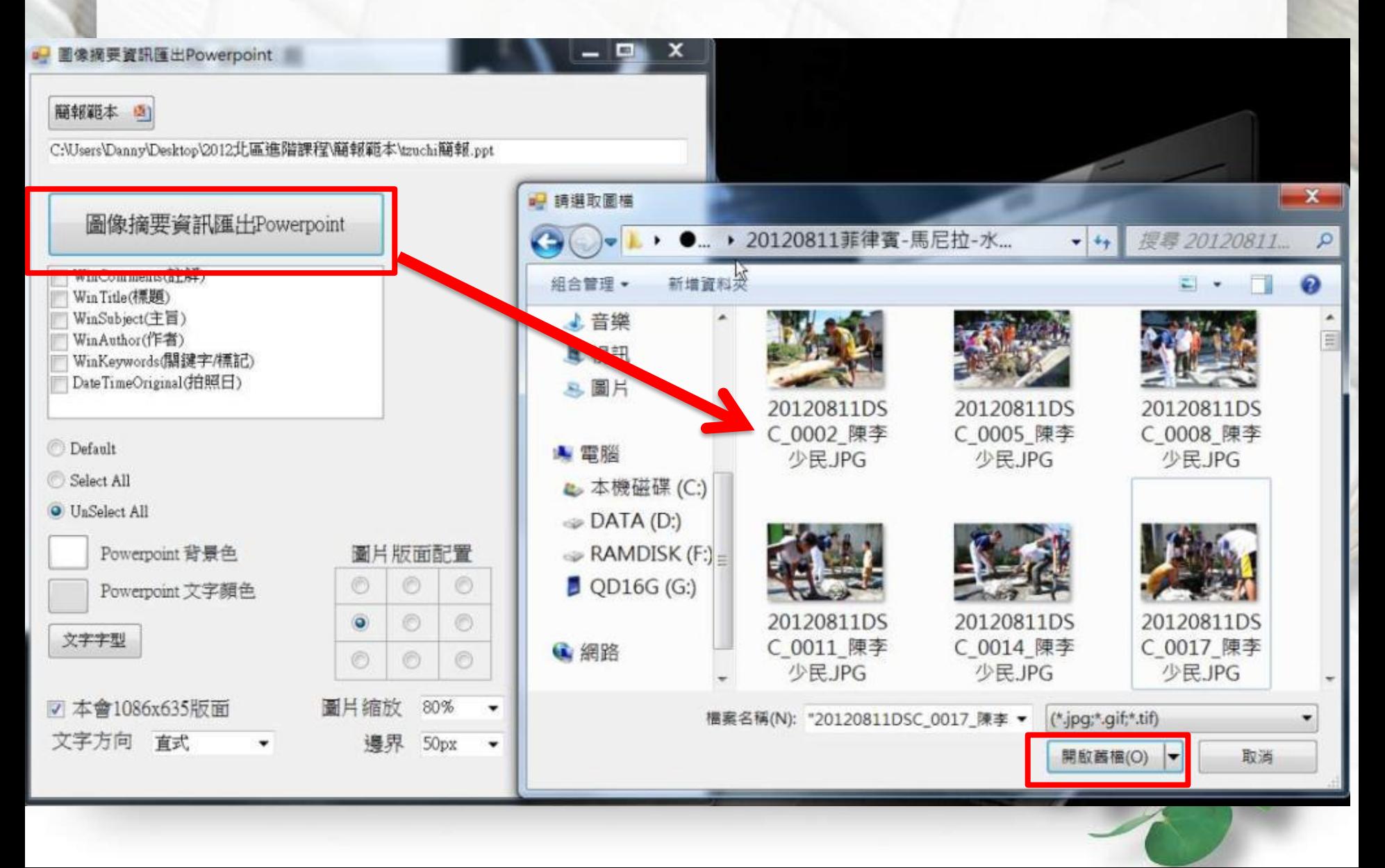

**PILE**  $-0$  =

設計

切换

動畫

投影片放映

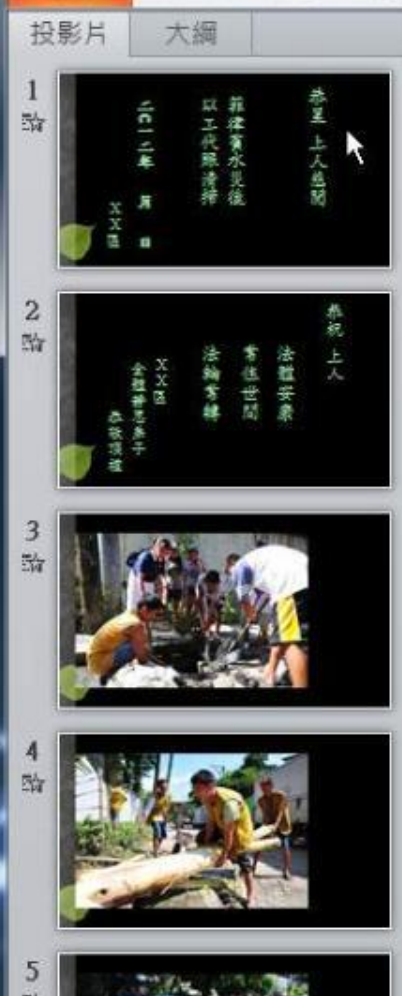

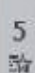

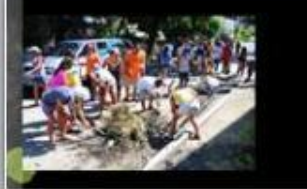

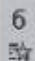

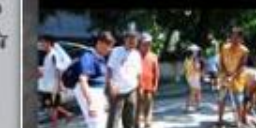

20120811DSC\_0014\_陳李少民JPG 2012:08:11 14:36:41 20120811菲律賓水災賑災 背背包著藍天白雲為陳麗君師姊 陳李少民

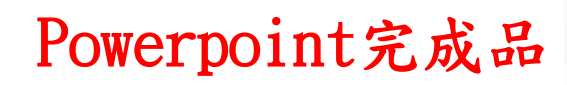

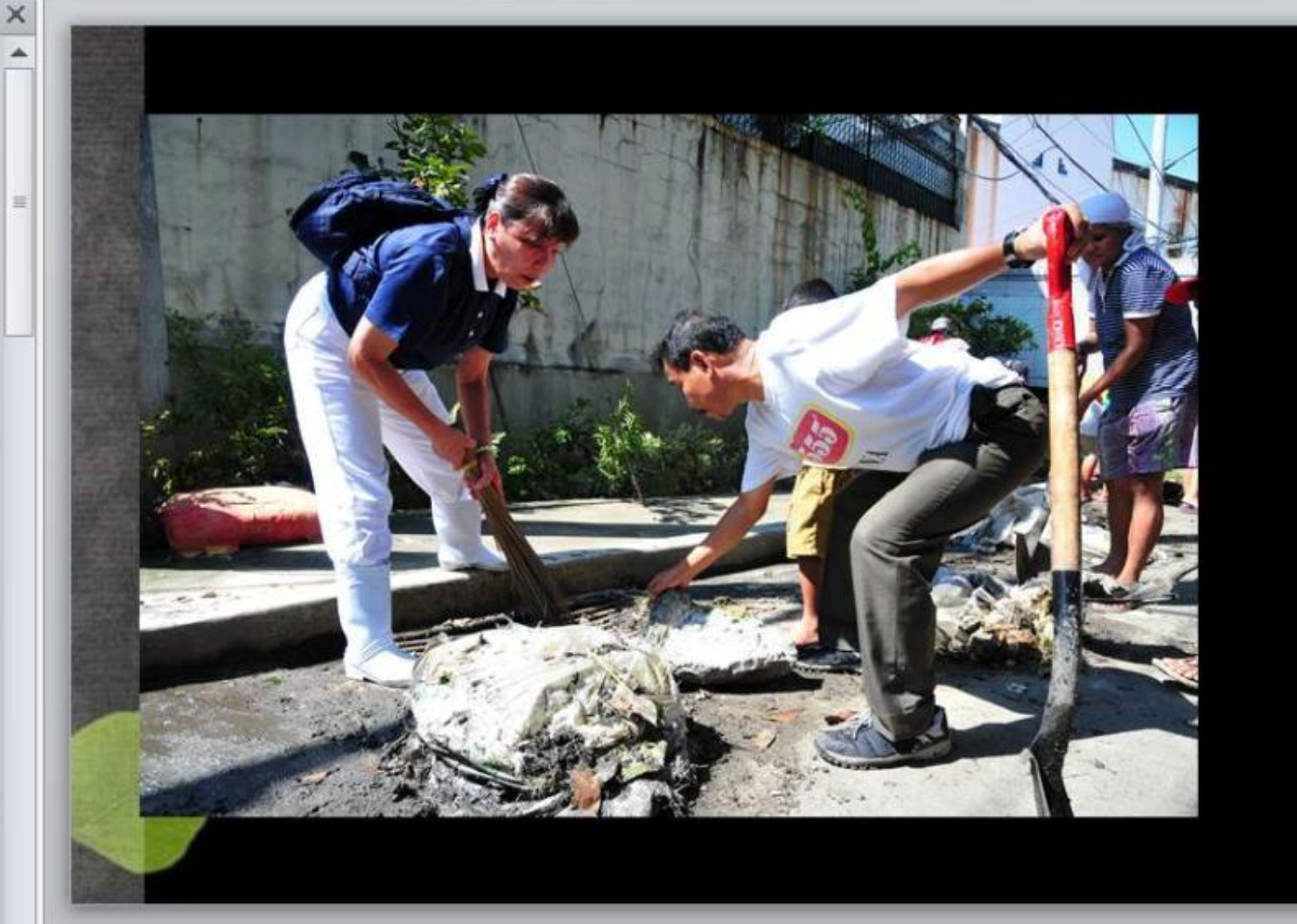

tzuchi簡報.ppt [相容模式] - Microsoft PowerPoint

校開

检想

### 【使用3in1圖像管理系統】

#### 圖像摘要資訊匯出Word

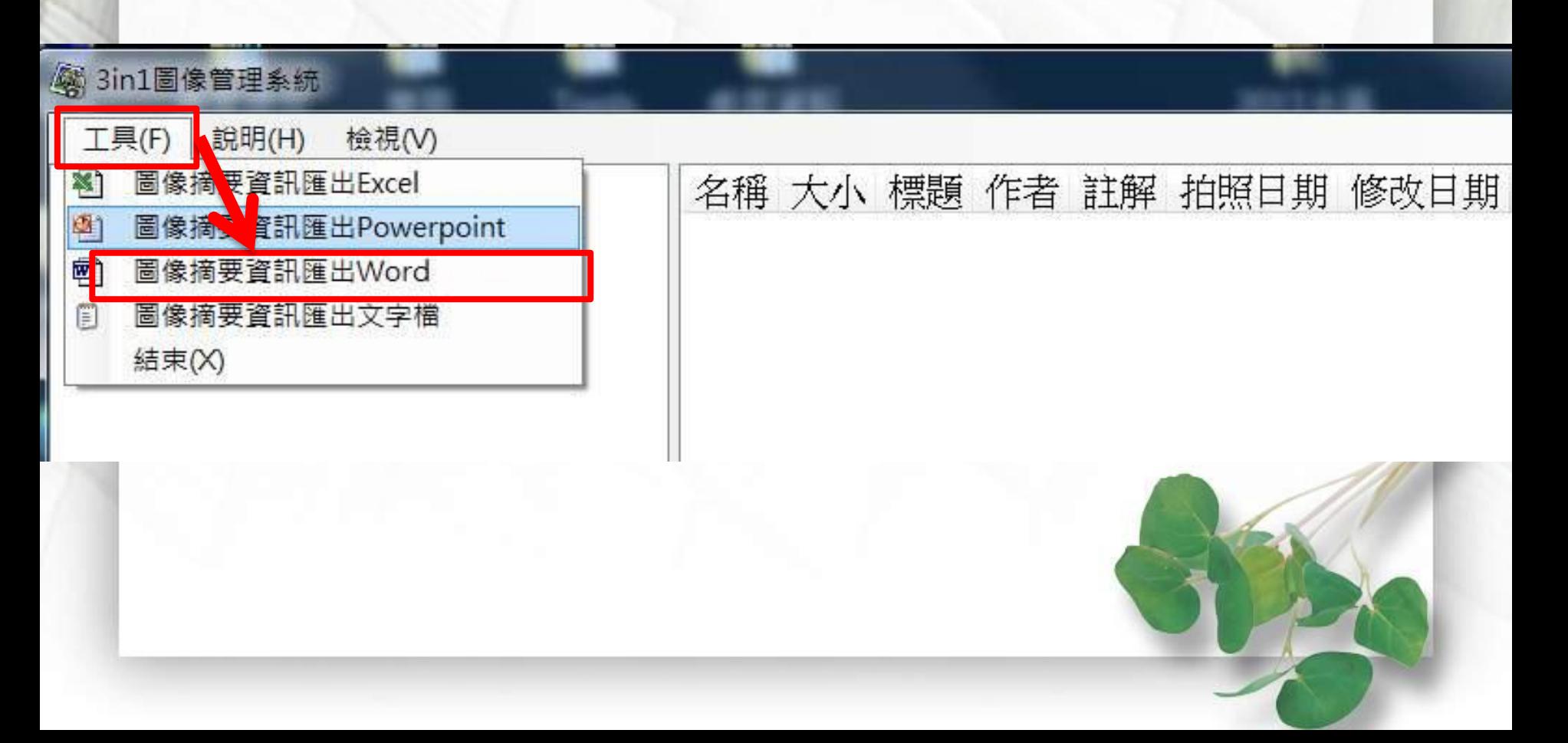

#### 圖像摘要資訊匯出Word

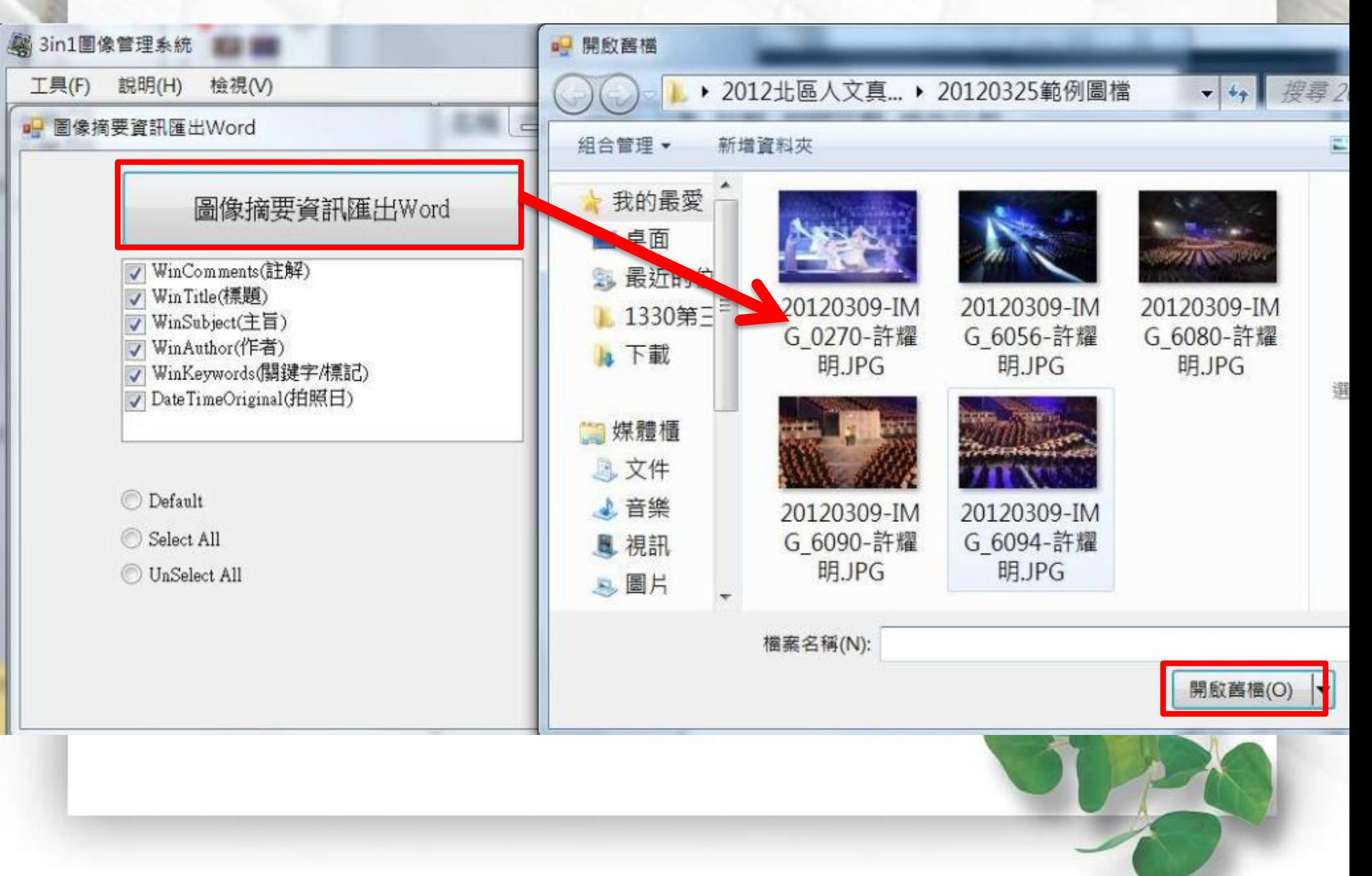

資料夾: 20120325 範例圖檔。

中

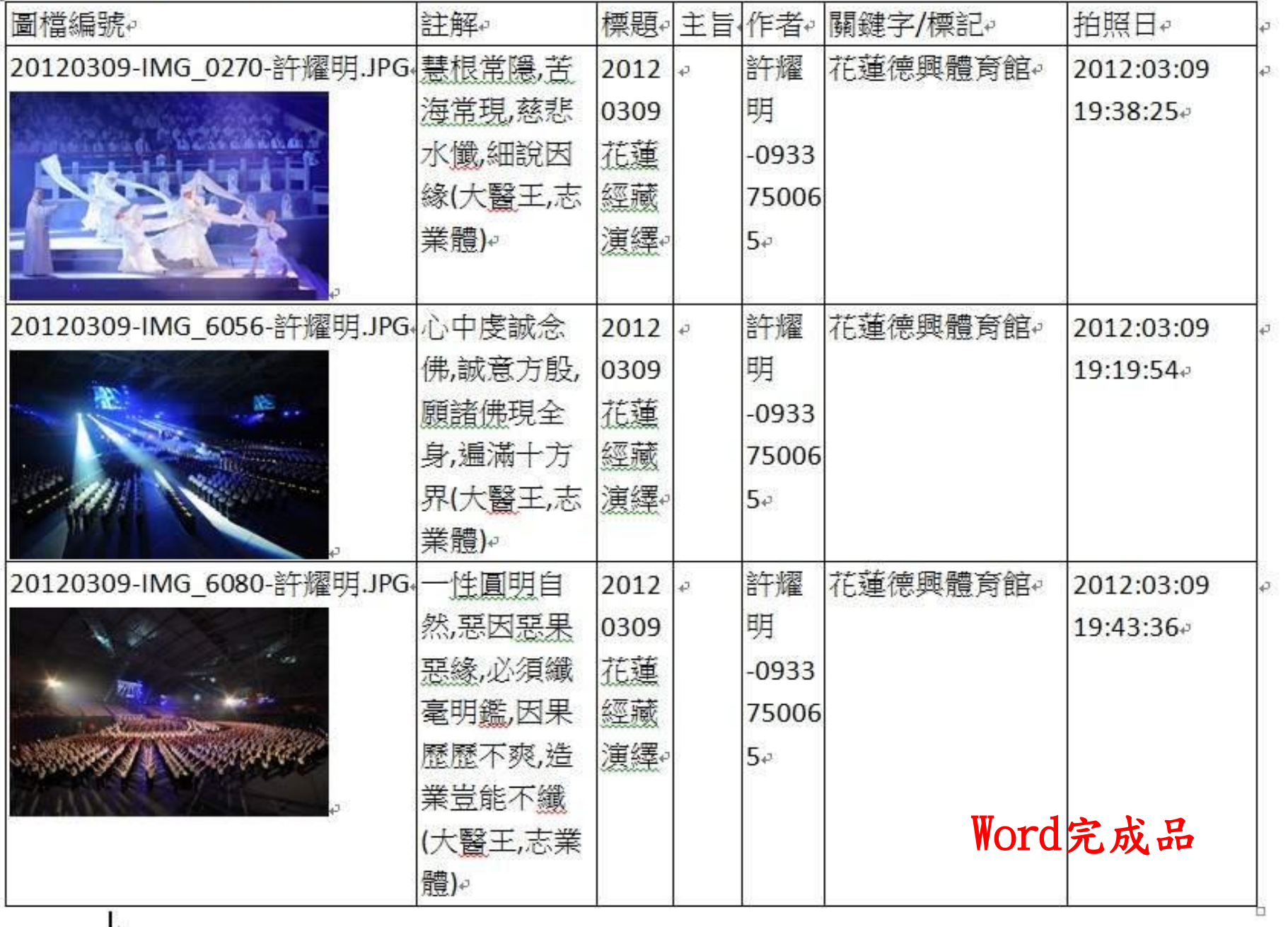

# 特別叮嚀

- 注意︰您匯出至PowerPoint 2003或Word 2003後 ,圖檔並不會自動壓縮
- 檔案暴肥不但無法用電子郵件寄出,而且浪費儲 存空間
- 匯出完成後需另存新檔,請務必點選[工具] [壓 縮圖片 並設定壓縮選項後,再行儲存
- 如有安裝或使用上問題,歡迎 Emailto 站長 danny@3in1.org.tw 祝使用愉快

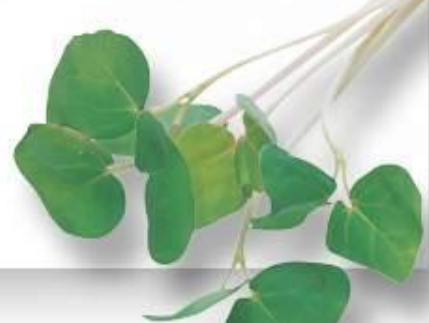

# Powerpoint 2003壓縮圖片 另存新檔

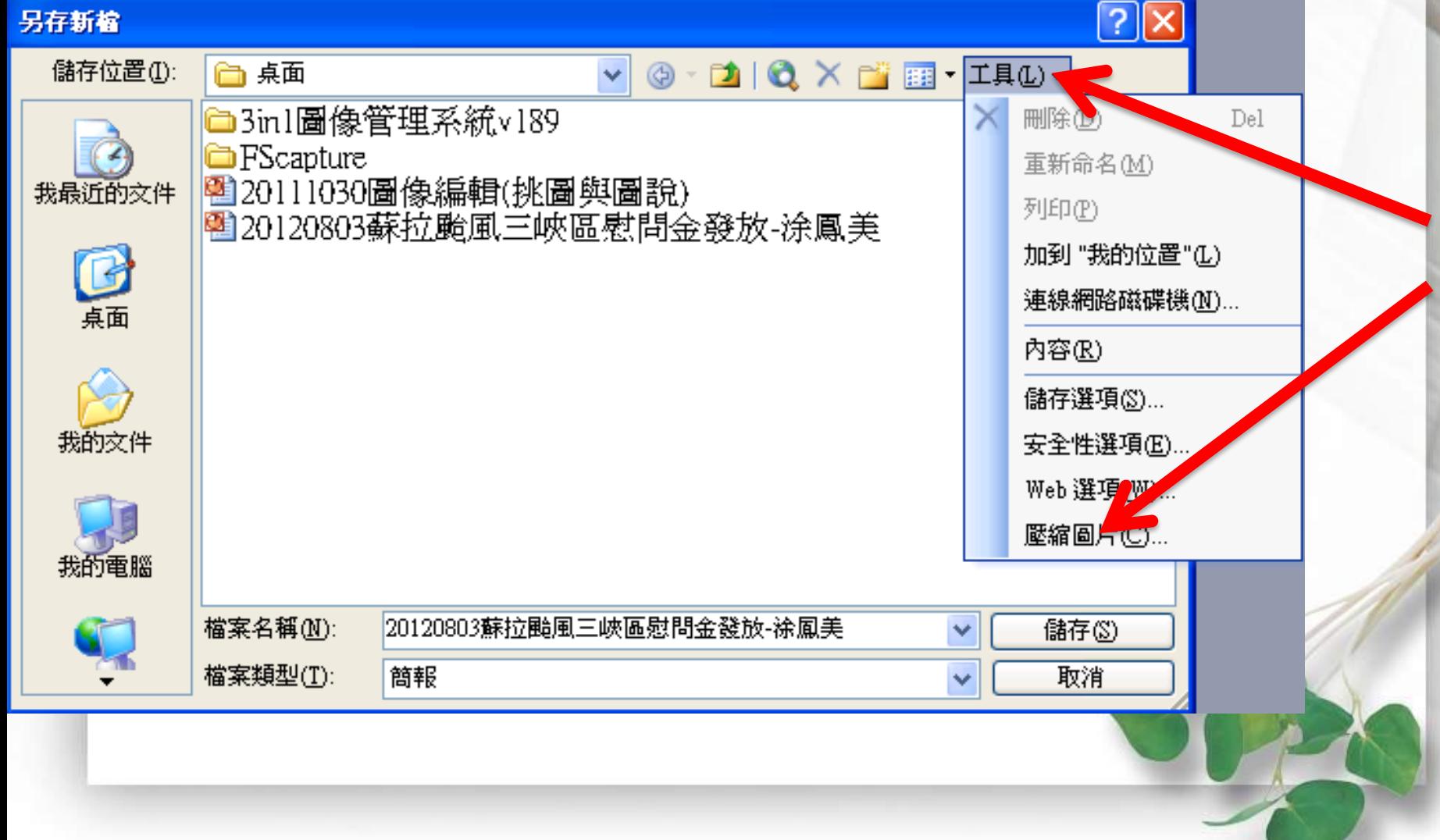

## Powerpoint 2010壓縮圖片 另存新檔P另存新檔

X

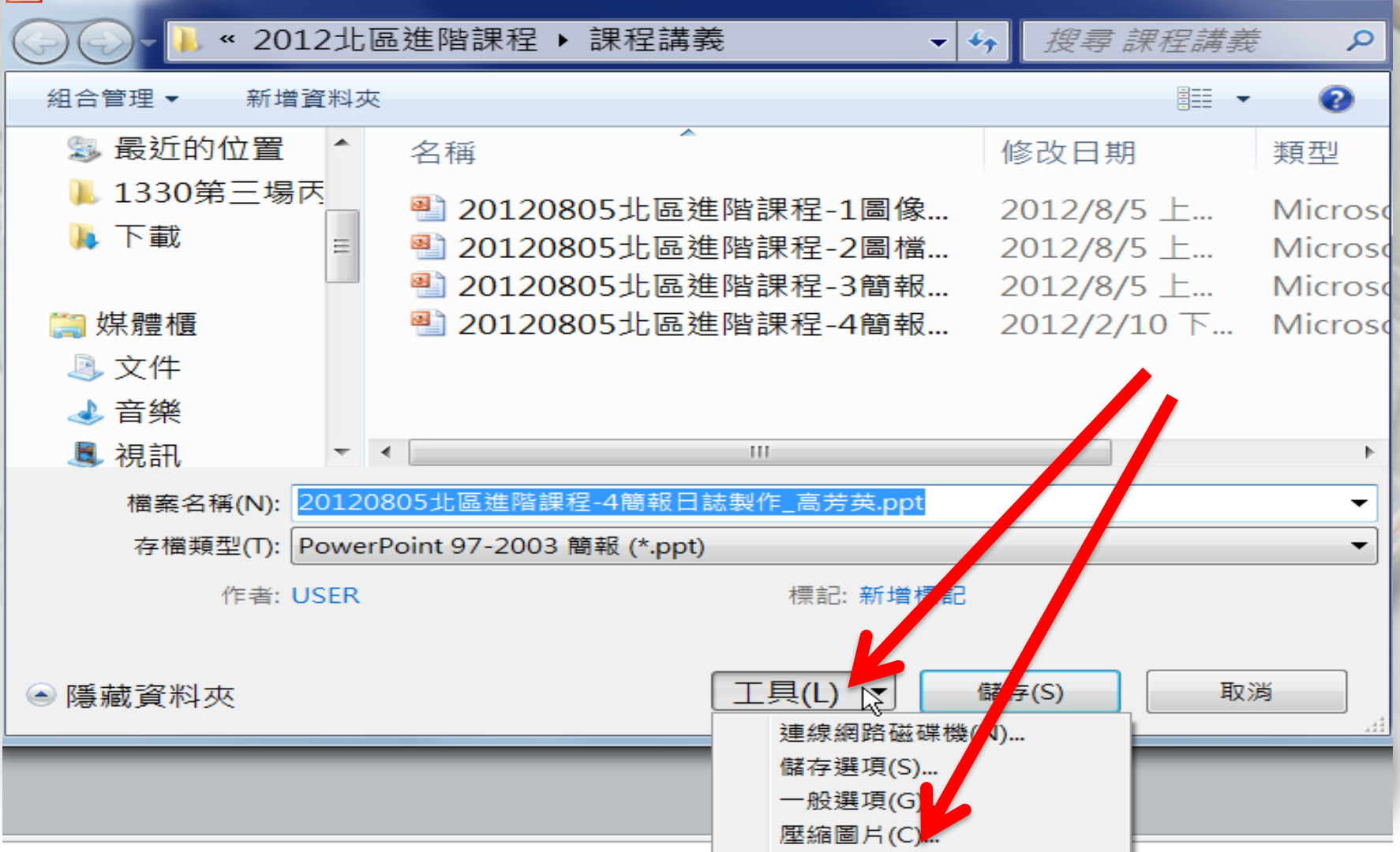

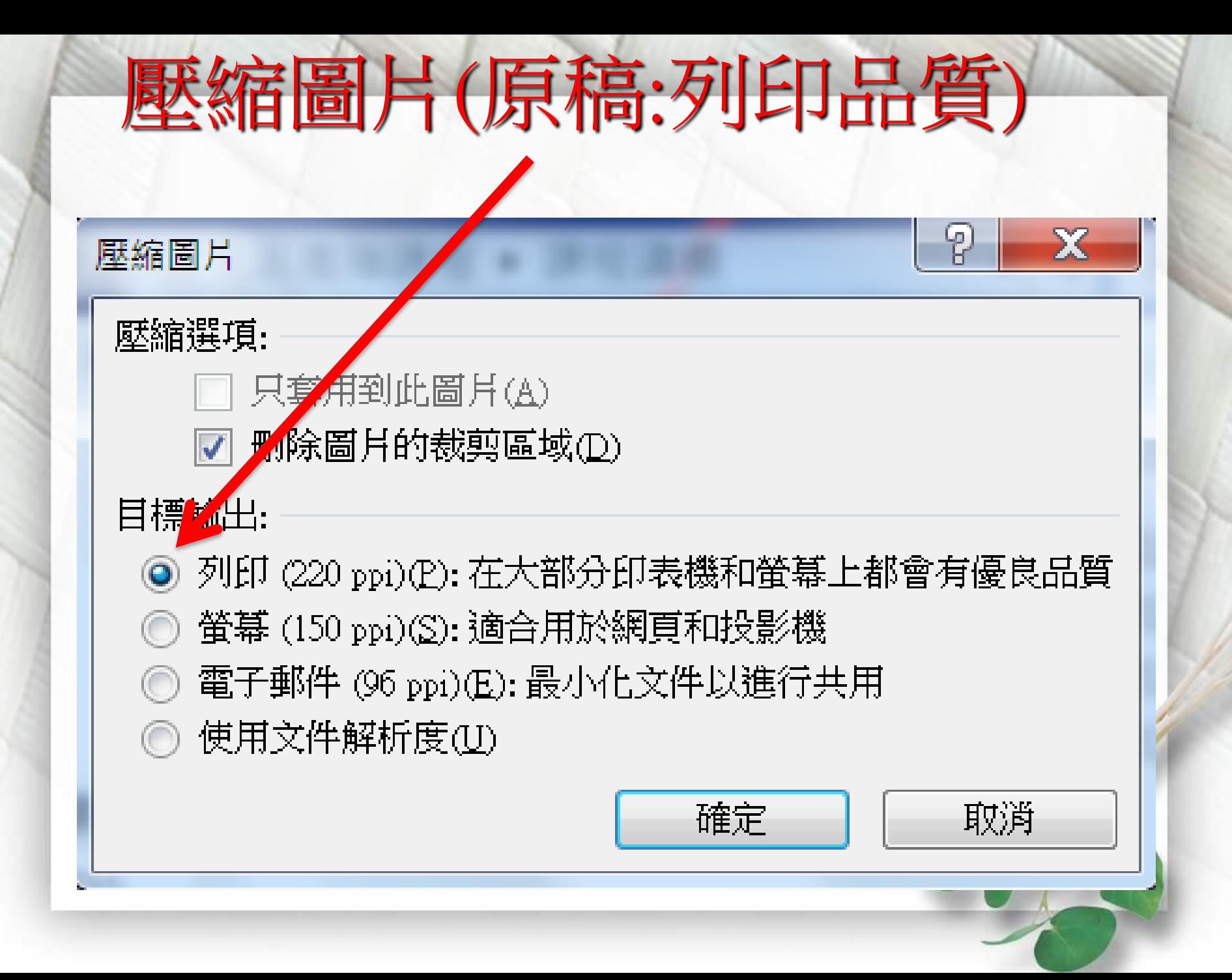

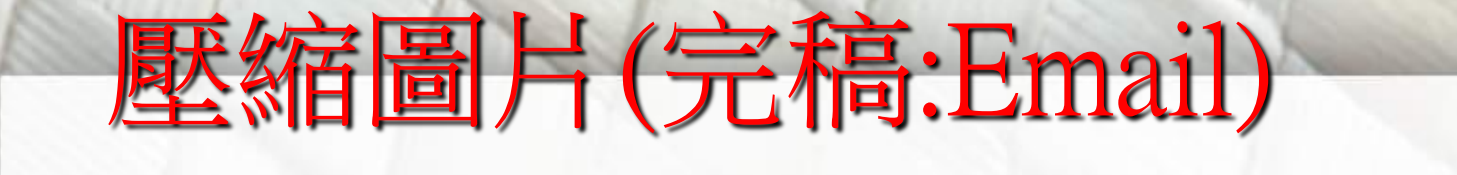

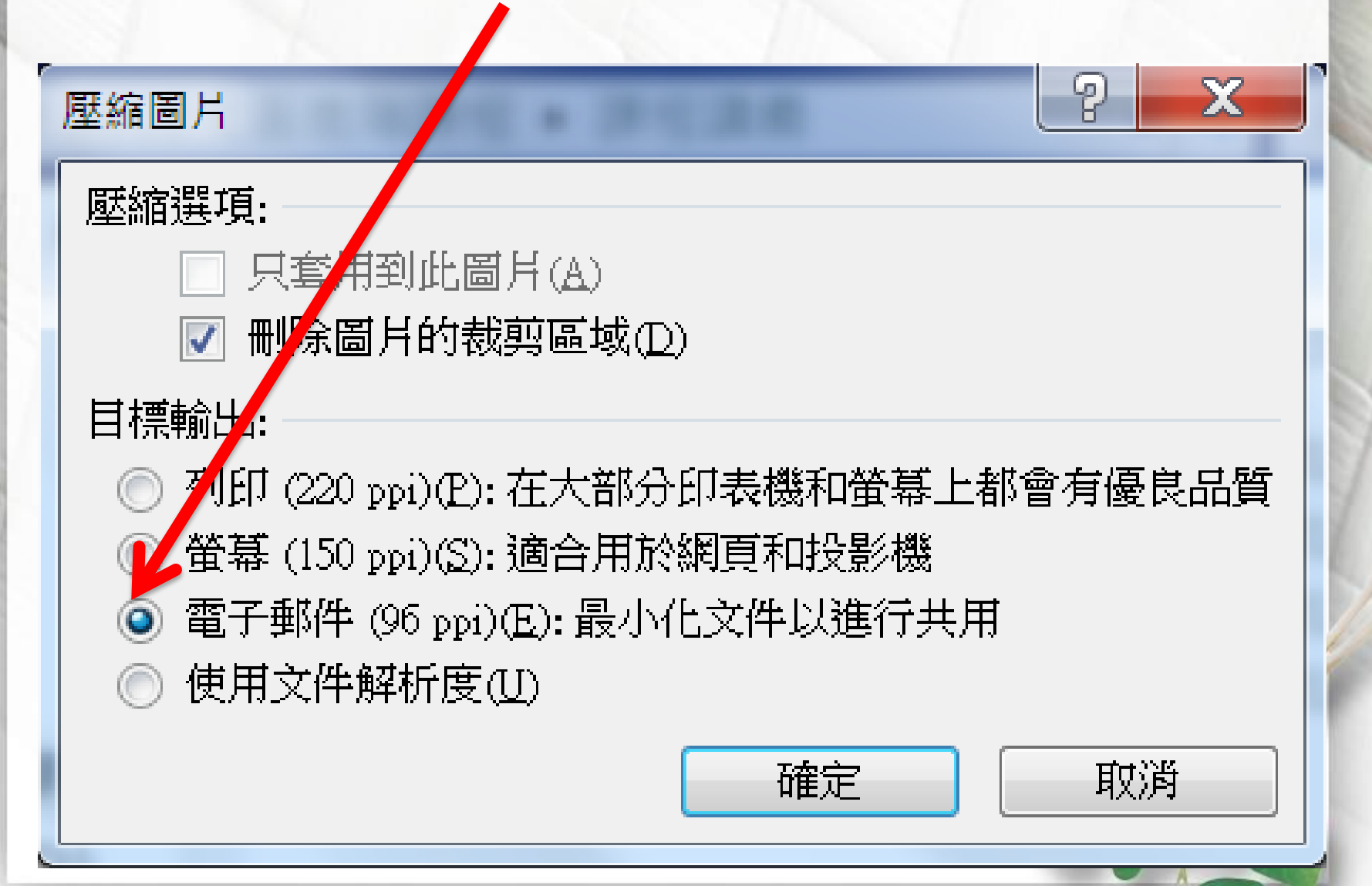